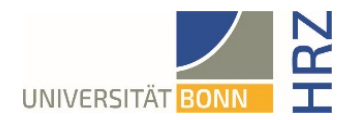

## VPN-Anleitung für MacOS

## **Was ist VPN und wozu wird es benötigt?**

VPN steht für **V**irtual **P**rivate **N**etwork und bietet die Möglichkeit, eine sichere und verschlüsselte Verbindung über das unsichere und öffentliche Internet aufzubauen. Voraussetzung für den Aufbau ist eine bestehende Internet-Verbindung. Notwendig ist, dass das Protokoll nicht vom lokalen Provider blockiert wird.

Neben der Verschlüsselung wird beim Aufbau einer VPN-Verbindung dem Client eine offizielle Internet-Adresse (IP-Adresse) aus dem Adressbereich der Universität Bonn zugewiesen und hat damit Zugriff auf Services, die sonst nur Rechnern der Universität vorbehalten sind.

Außerdem kann die VPN-Verbindung nur nach erfolgreicher **Authentifizierung** mit der **Uni-ID der Universität Bonn** aufgebaut werden.

Der Aufbau einer VPN-Verbindung zu den VPN-Servern der Universität Bonn ist zurzeit in folgenden Fällen erforderlich:

- Nutzung des WLANs an der Universität Bonn
- Nutzung der allermeisten Literaturdatenbanken und elektronischen Zeitschriften (eMedien) von zuhause oder unterwegs
- Arbeiten aus dem Home-Office

Bitte beachten Sie, dass ein Service weiteren Einschränkungen unterliegen kann und VPN nicht in allen Fällen für einen Zugriff ausreicht.

## **Einrichten von VPN**

Es gibt zwei verschiedenen Server:

Verbindungen von **extern** bzw. zuhause:

unibn-vpn.uni-bonn.de

Verbindungen aus dem WLAN bzw. dem Netz der Universität Bonn **intern**:

unibn-wlan.uni-bonn.de

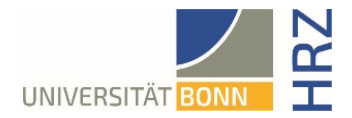

## **Schritt-für-Schritt-Anleitung:**

1. Aufruf des Downloads für den Mac-Client: [https://ecampus.uni](https://ecampus.uni-bonn.de/goto_ecampus_file_3251180_download.html)[bonn.de/goto\\_ecampus\\_file\\_3251180\\_download.html](https://ecampus.uni-bonn.de/goto_ecampus_file_3251180_download.html)

#### eCampus | Lernplattform der Universität Bonn

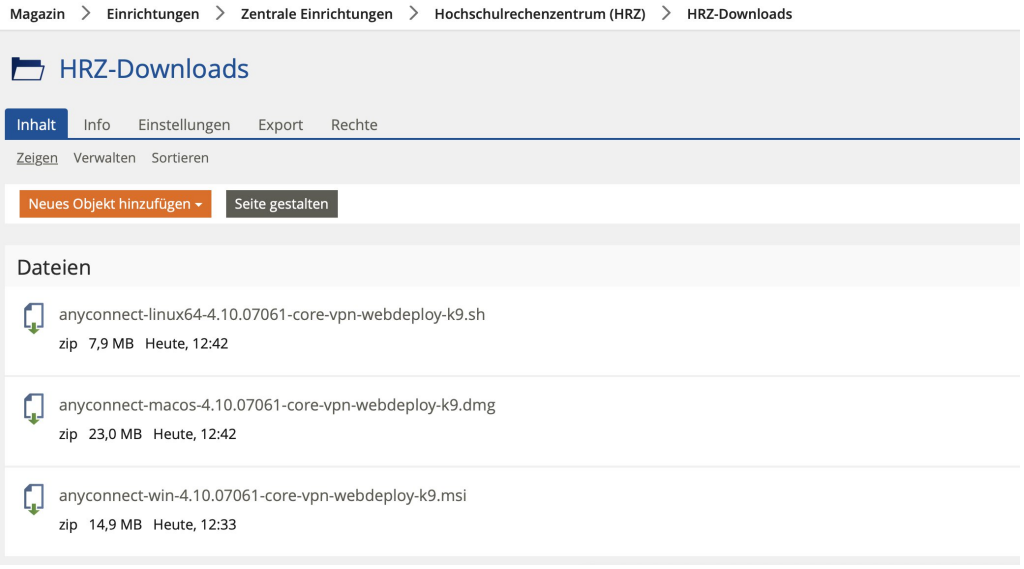

2. Anyconnect für Mac OS herunterladen, (Uni-ID und Passwort werden für den Login auf eCampus benötigt)

Im Dock wird unter Downloads die heruntergeladene Datei mit Endung .dmg angezeigt, die dann im Finder mit Doppelklick entpackt werden muss

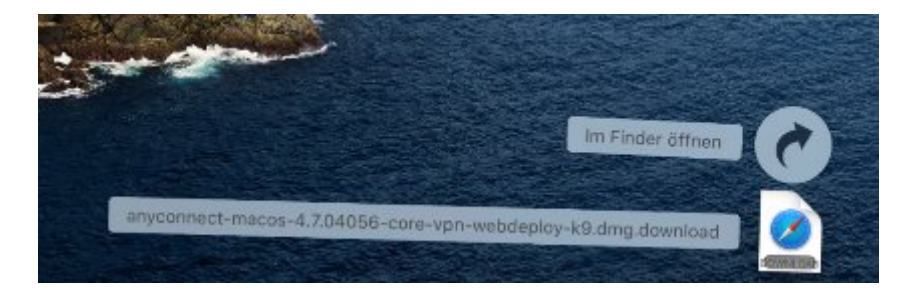

3. Die zu installierende Datei **anyconnect-macos-xxx.pkg** durch Doppelklick ausführen

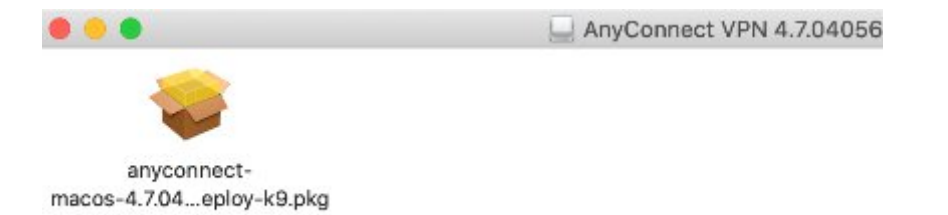

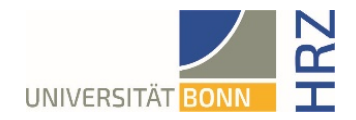

4. Jetzt müssen die einzelnen Schritte des Installationsprogramm durchgeführt werden.

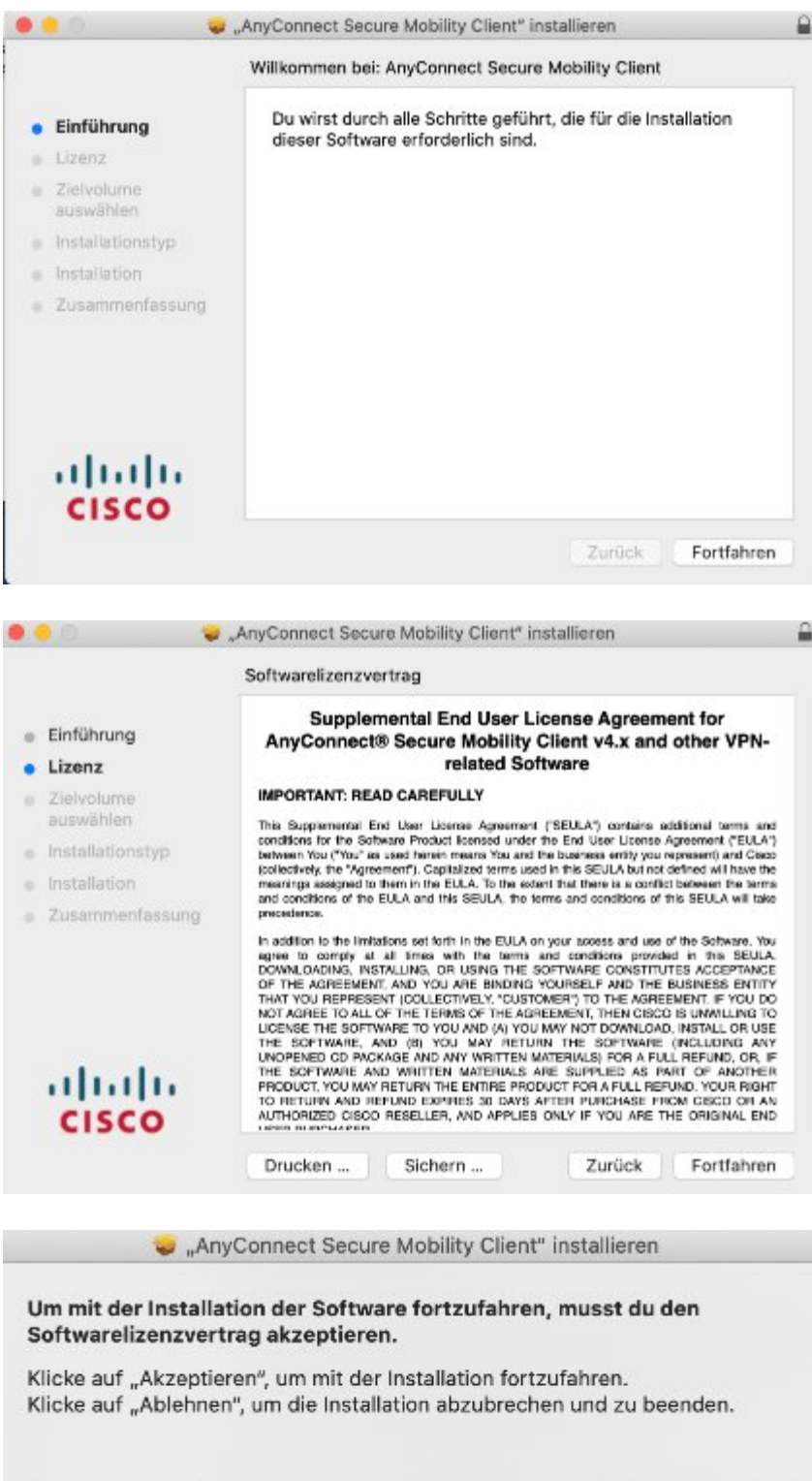

Ablehnen

Akzeptieren

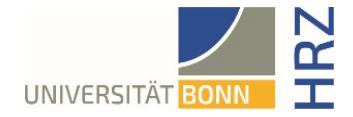

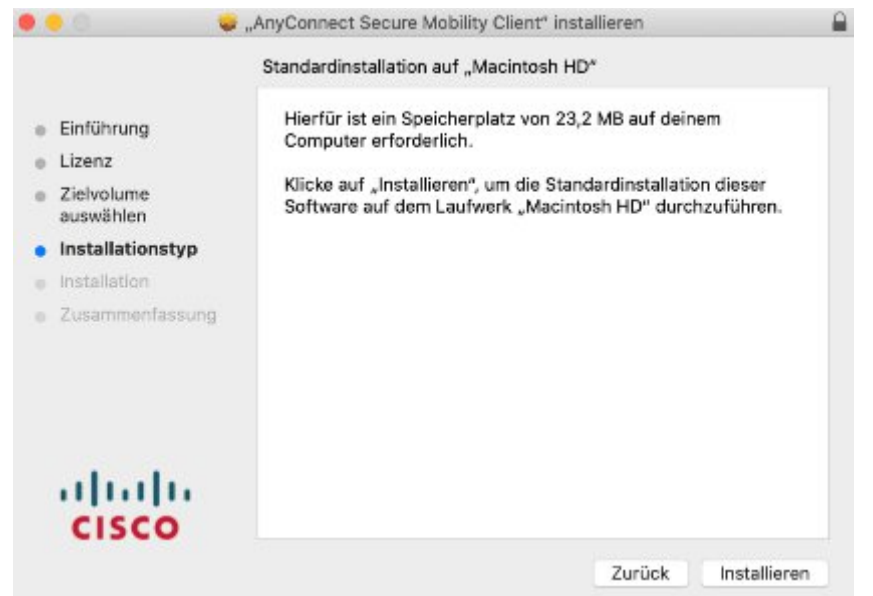

5. Nach dem Klicken auf dem Button "Installieren" muss der Benutzername und das Passwort des Rechners eingegeben werden, um die Installation dann endgültig auszuführen.

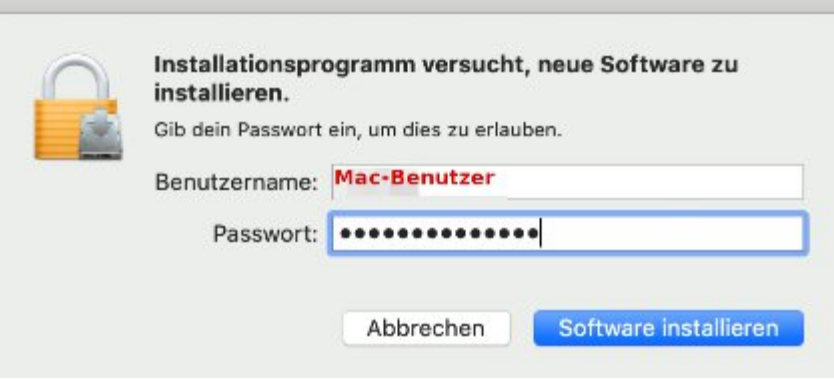

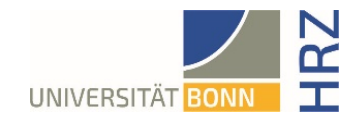

6. Es erscheint ein Fenster mit der Aufforderung vom System den Cisco AnyConnect Client nicht zu blockieren.

Diese Anweisung muss durchgeführt werden indem man auf den Button "**Einstellungen öffnen**" klickt

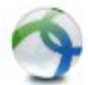

# Aufmerksamkeit erforderlich

#### Cisco Systemerweiterung blockiert:

Ihr System erfordert, dass Sie die Cisco AnyConnect Systemerweiterung in Ihren Systemeinstellungen aktivieren, um die AnyConnect-Fähigkeiten in vollem Umfang nutzen zu können. Einige AnyConnect-Funktionen funktionieren erst dann ordnungsgemäß, wenn die Cisco Systemerweiterung aktiviert ist.

Bitte aktivieren Sie die Systemerweiterung in Ihren Systemeinstellungen-> Sicherheit & Datenschutzbereich.

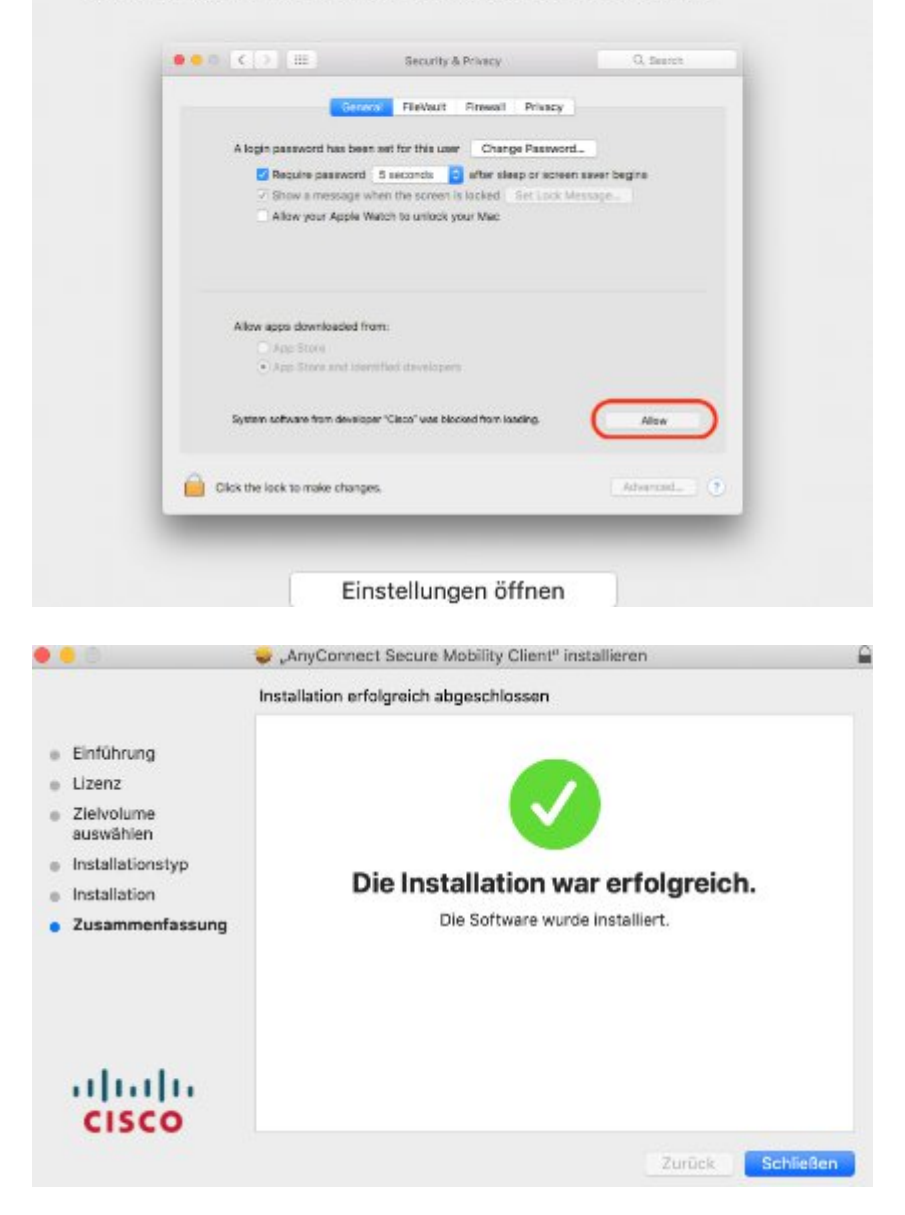

7. Die Installation des Cisco-AnyConnect Clients ist erfolgreich abgeschlossen.

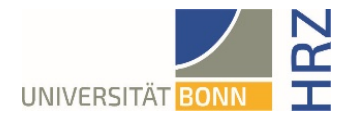

## **Verwendung des AnyConnect-Clients**

1. Cisco AnyConnect über Lupe oder Launchpad suchen und starten

Dort den VPN-Server für die externe Verbindung unibn-vpn.uni-bonn.de eintragen

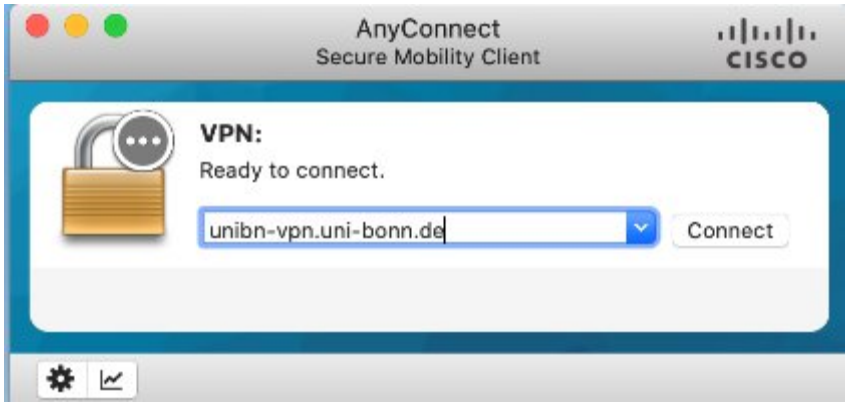

2. Hier die Uni-ID und das dazugehörige Kennwort eintragen.

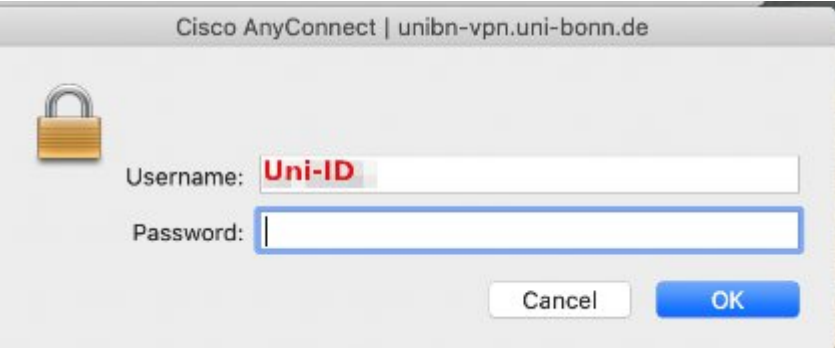

3. Im Dock erscheint das Cisco-Symbol mit Schloss.

### **Weiterer Hinweis**

Möchte man innerhalb der Universität den VPN-Client nutzen um bestimmte Services verwenden zu können, muss entsprechend beim Öffnen des Cisco-Clients einfach die andere VPN-Server-Adresse: unibn-wlan.unibonn.de eingegeben werden.

Anschließend kann beim erneuten Starten immer die gewünschte Verbindung ausgewählt werden.